## **Disclaimer**

The SpinFire Professional system is constantly being improved and revised by Actify. Therefore, if the user encounters any errors in this documentation, it is possible that the said technique has been improved and revised. Contact Actify for the latest improvements and revisions. Except as expressly provided otherwise in an agreement between the user and Actify, all information, software, and documentation is provided "as is" without warranty of any kind. In no event will Actify be liable for any special, indirect, or consequential damages, or any damages whatsoever resulting from the loss of use, data or profits, whether in an action for breach of contract or warranty or tort (including negligence) arising out of or in connection with the information, technology, software and documentation. The user assumes all risks concerning the suitability and accuracy of Actify information. The web site and publications may contain technical inaccuracies or typographical errors. Actify assumes no responsibility for and disclaims all liability for any such inaccuracy, error, or omission in the web site and documentation and in any other referenced or linked documentation. Actify may make changes to the information, software, web site, documentation, prices, technical specifications, and product offerings at any time and without notice.

Copyright © 2002-2009 Actify, Inc. All rights reserved worldwide. Actify and SpinFire are trademarks of Actify, Inc. All other brand and product names may be trademarks or registered trademarks of their respective owners.

## **Introduction**

Plug-ins are pieces of software that add functionality to SpinFire Professional. A plug-in might add a new component tab to the program or it may add a new object to the toolbar. Parts List is a plug-in which provides the combined list of all the parts with the names and quantity represented in the 3D file. (inclusive of number, size, specification and grade of each piece).

Copyright © 2002-2009 Actify, Inc. All rights reserved worldwide. Actify and SpinFire are trademarks of Actify, Inc. All other brand and product names may be trademarks or registered trademarks of their respective owners.

## <span id="page-2-0"></span>**Overview**

Parts List plug-in allows the user to create parts list for 3D data.

#### **To view the Parts List**, select **File** > **Export** > **Parts List**

This displays the Parts List panel for the current .3D file.

**Note:** A parts list is generated only for 3D documents. An active 3D workspace is required to initiate the Parts List plugin. If a 2D drawing or image document is active, the Parts List plug-in is disabled.

This displays the parts list in the view point on the right pane and Assembly Tree on the left pane of the WorkSpace component.

### **Tool Bar**

Running across the top of the application window is the tool bar.

- **File** icon: Allows the parts list to be printed, to view a print preview, to save the content to a tab delimited file or close the plug-in. These options are also available at the bottom of the panel.
- **Book** icon: Displays the SpinFire Reader.

### **Parts List Preview Section**

Displays the preview of Flat Single-Level view of all the parts or Multi-Level view of the subassemblies/subparts.

- **Number:** Displays the serial number of the parts available in the file.
- **Name:** Displays the name of the part/ assembly
- **Quantity:** Displays the quantity.

### **Specify Content**

Specify Content supports two options:

- **Flat Single-Level:** Displays the total count of parts and quantities at the selected level of Assembly, sub-Assembly or multiple sub-assemblies. For ex: If any part is repeated more than once in the file, then the parts list displays the total count in the Assembly Tree. (By default the application selects Flat Single-Level)
- **Multi-Level:** Displays the detailed list like parts, quantities and hierarchical relationship that may exist within selected Assembly, sub-Assembly or multiple sub-assemblies. The parts list clearly shows relationship between Assembly, its sub-assemblies and the constituent components with proper indentation. For ex., if a part is available in two subassemblies then the parts list displays twice with a count 1 for each instance.

When **Do Not Include Hidden Parts** is selected, the parts list is created only for the checked Assemblies/ Subassemblies/ Parts in the Assembly Tree in the Parts List panel.

### **Assembly**

Shows or hides the Assembly Tree on the left side of the pane. The assembly tree is hidden by default.

Assembly Tree allows the user to define which Assembly, Subassembly and parts are included in the parts list.

CNTL allows the selection and deselection of individual components in the tree.

SHIFT allows the user to select a range of components.

When selected  $\Box$ , displays the Assembly Tree structure on the left pane.

When selected  $\Box$ , the Assembly Tree structure is hidden.

Once the selection is complete, select

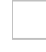

- **Print:** Prints the Parts List for the current file.
- **Preview:** Can view the print preview of the Parts List for the current file before printing.
- **Save:** Saves the Parts List for the current file in the selected path.
- **Close:** Closes the Parts List panel.

#### **Related topics**

**Specify [Content](#page-9-0)** 

[Parts](#page-8-0) List

[Tool](#page-7-0) Bar

**[Assembly](#page-11-0)** 

## <span id="page-7-0"></span>**Tool Bar**

Running across the top of the application window is the tool bar.

Contain button for the quick commands such as save, save as, etc.

**File icon:** Contains a list of options in the file.

When clicked it displays:

- **Save:** Saves the current file.
- **Save as:** Can change the name and path of the current file.
- **Print:** Prints the currently opened file
- **Print Preview:** Can view the preview of the current file before printing
- **Close:** Closes the current file.

**Template icon:** Contains templates.

**Book icon:** When clicked opens up the help file for SpinFire Reader.

#### **Related topics**

[Parts](#page-2-0) List

Parts List [Preview](#page-8-0)

## <span id="page-8-0"></span>**Parts List Preview**

Displays the parts list for the selected assemblies, sub-assemblies and parts.

#### **To view the Parts List,** select **File** > **Export** > **Parts List**

This displays the Parts List panel. The user can view the Parts List for the selected .3D file.

- **Number:** Displays the serial number of the parts available in the file.
- **Name:** Displays the name of the part/ subassembly.
- **Quantity:** Displays the quantity.

#### **Related topics**

**Specify [Content](#page-9-0)** 

[Parts](#page-2-0) List

# <span id="page-9-0"></span>**Specify Content**

Content Section allows the user to generate the Parts List for Flat Single-Level or Multi-Level.

Specify Content supports two options:

The user selects:

**Flat Single-Level:** Displays the total count of parts and quantities at the selected level of Assembly, sub-Assembly or multiple sub-assemblies. For ex: If any part is repeated more than once in the file, then the parts list displays the total count in the Assembly Tree. (By default the application selects Flat Single-Level).

(Or)

**Multi-Level:** Displays the detailed list like parts, quantities and hierarchical relationship that may exist within selected Assembly, sub-Assembly or multiple sub-assemblies. The parts list clearly shows relationship between Assembly, its sub-assemblies and the constituent components with proper indentation. For ex., if a part is available in two subassemblies then the parts list displays twice with a count 1 for each instance.

**Note:**

- If the top node of the Assembly Tree in the Parts List panel is selected, the parts list is created for all parts.
- If any sub assembly is selected, the Parts List is created for all the Subassemblies and parts under the particular sub assembly.
- If any Assembly and a few parts which are not checked but are selected in the Parts List panel, the Parts List is created for all the subassemblies and

parts that are selected.

 $\Box$ 

When **Do Not Include Hidden Parts** is selected, the parts list is created only for the checked Assemblies/ Subassemblies/ Parts in the Assembly Tree in the Parts List panel.

### **Related topics**

[Parts](#page-2-0) List

**Parts List [Preview](#page-8-0)** 

**[Assembly](#page-11-0)** 

# <span id="page-11-0"></span>**Assembly**

The Assembly button shows or hides the Assembly Tree to the left of the pane.The assembly is hidden by default.

Assembly component displays the Assembly Tree on the left pane for the user to select or deselect the Assembly, Subassembly and parts in the Assembly Tree to create the parts list.

When selected  $\Box$ , displays the Assembly Tree structure on the left side of the Parts List pane.

If the user deselects the top node of the Assembly Tree and selects a Subassembly, parts list for the Subassembly is displayed in the preview.

When selected  $\Box$ , Assembly Tree structure on the left pane disappears.

Once the desired content of the parts list has been set, select

**Print:** Prints the Parts List for the current file.

**Preview:** Displays the print preview of the Parts List for the current file before printing.

**Save:** Saves the Parts List for the current file to a tab delimited file which can then be pasted into other documents.

**Close:** Closes the Parts List panel.

### **Related topics**

Parts List

**Specify [Content](#page-9-0)**